Установка программного обеспечения:

## **Proteus 7.9**

Находим файл setup79sp1.ехе в папке Install.

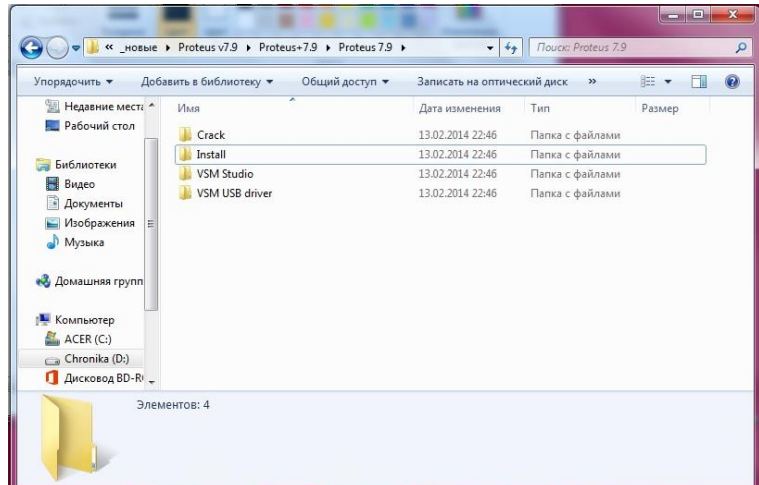

## Запускаем его:

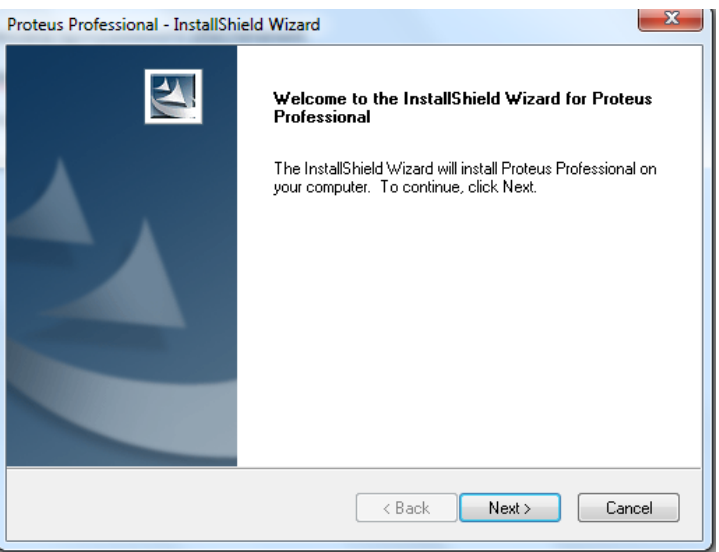

Выбираем дальнейшую установку с помощью лицензионного ключа. При выборе пути установки необходимо выбрать ту директорию в которой будут отсутствовать знаки кириллицы. Это необходимо для избежания будущих проблем в совместимости.

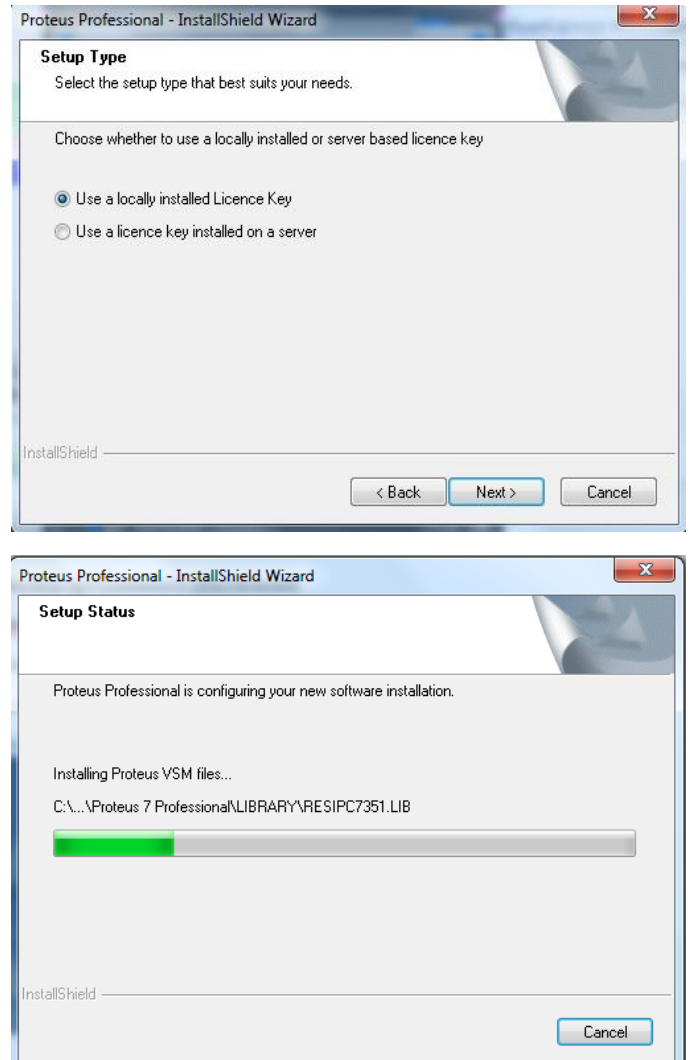

После установки нам нужно активировать лицензию. Еѐ можно найти в папке Crack.

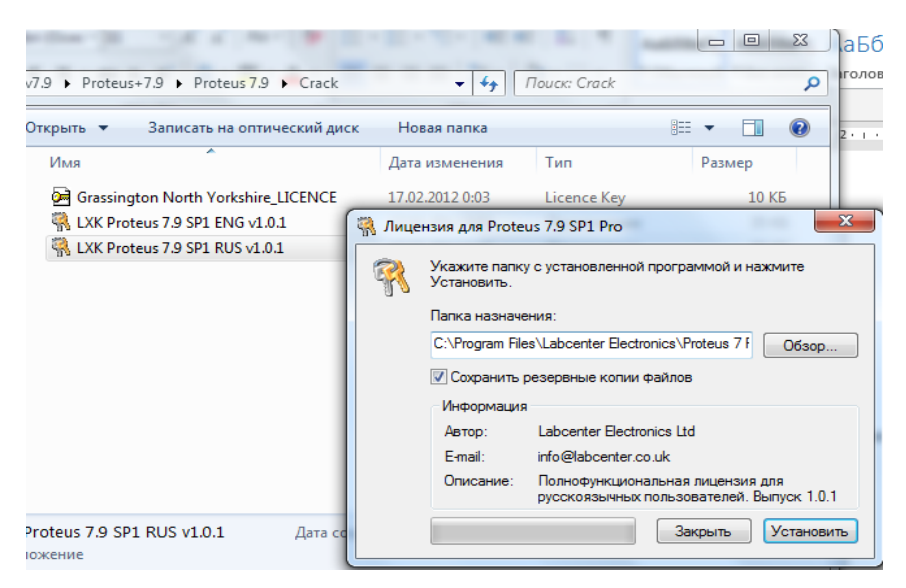

Прописываем в папке назначения туже директорию что и при установке Proteus. Жмем кнопку установить.

Proteus 7.9 готов к использованию.

Proteus состоит из двух частей, двух подпрограмм: ISIS – программа синтеза и моделирования непосредственно электронных схем, и ARES – программа разработки печатных плат.

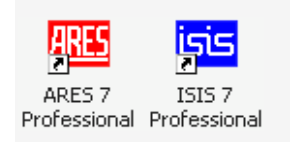

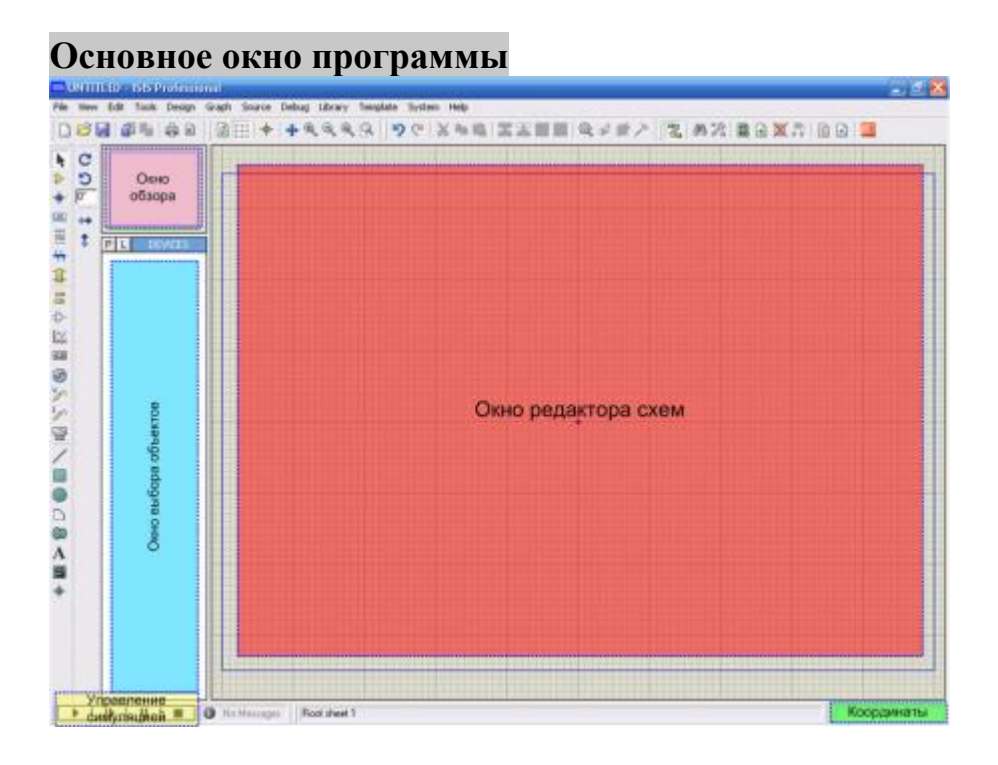

Все рабочее пространство программы разделено на несколько областей. В левом верхнем углу основного окна программы располагается окно обзора, позволяющее оперативно перемещаться по схеме проекта. В левом нижнем углу находится панель управления симуляцией.

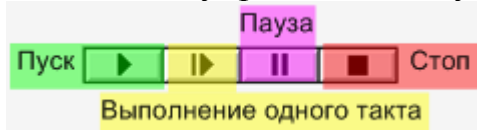

Основной рабочей зоной является окно редактора схем. Синтез схемы из отдельных компонентов производится здесь. При перемещении курсора по окну редактора текущие координаты курсора отображаются для удобства в правом нижнем углу.

В окне выбора объектов доступны различные элементы, в зависимости от выбранного режима.

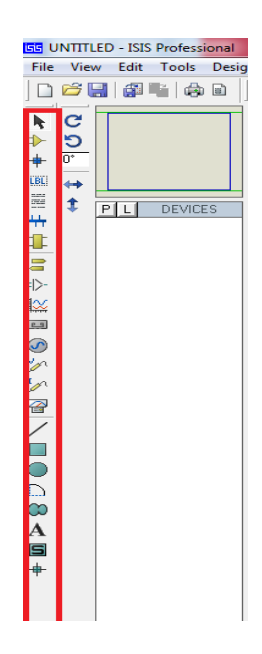

## **Синтез схемы**

Для того, чтобы собрать схему любого устройства, необходимо подготовить набор элементов, их которых эта схема состоит. Для этого переходим в режим компонентов и нажимаем клавишу Р, которая находится под окном обзора рядом с клавишей L.

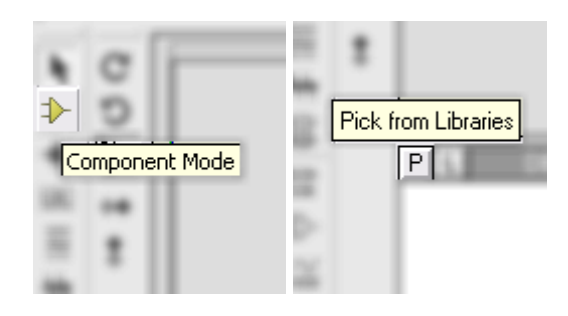

Перед нами появляется менеджер компонентов, предоставляющий на наш выбор все элементы которые содержатся в библиотеке программы.

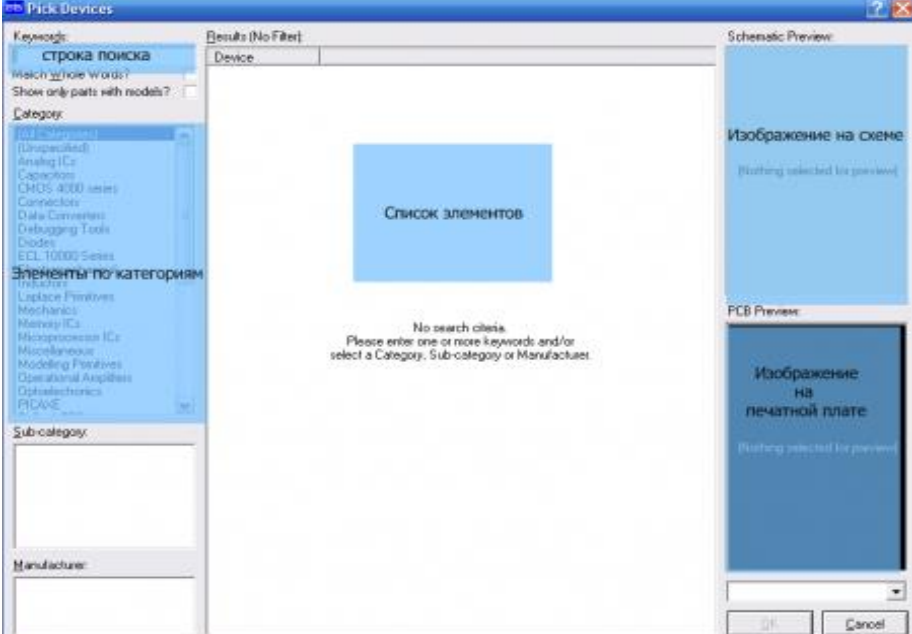

Когда нужный компонент найден, двойной щелчок левой кнопкой мыши по его названию добавит его в перечень используемых компонентов.

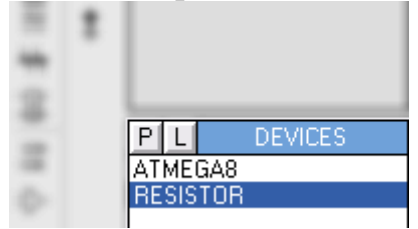

Для установки компонента в окне редактора схемы его необходимо выбрать в списке и двойным щелчком левой кнопки мыши установить в желаемом месте. До установки компонента на схему его можно предварительно развернуть в желаемое положение, которое можно проконтролировать в окне обзора.

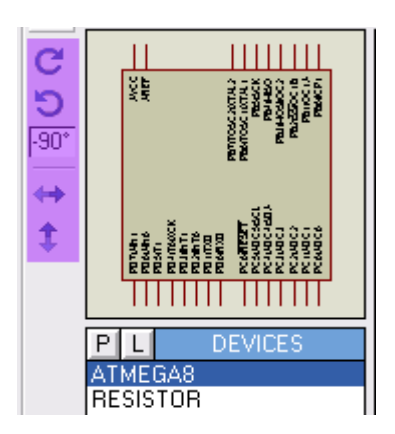

 Вместе с программой устанавливается набор демонстрационных проектов, которые находятся в папке Samples.

Пример устройства, разработанного на базе микроконтроллера AVR, представлен ниже:

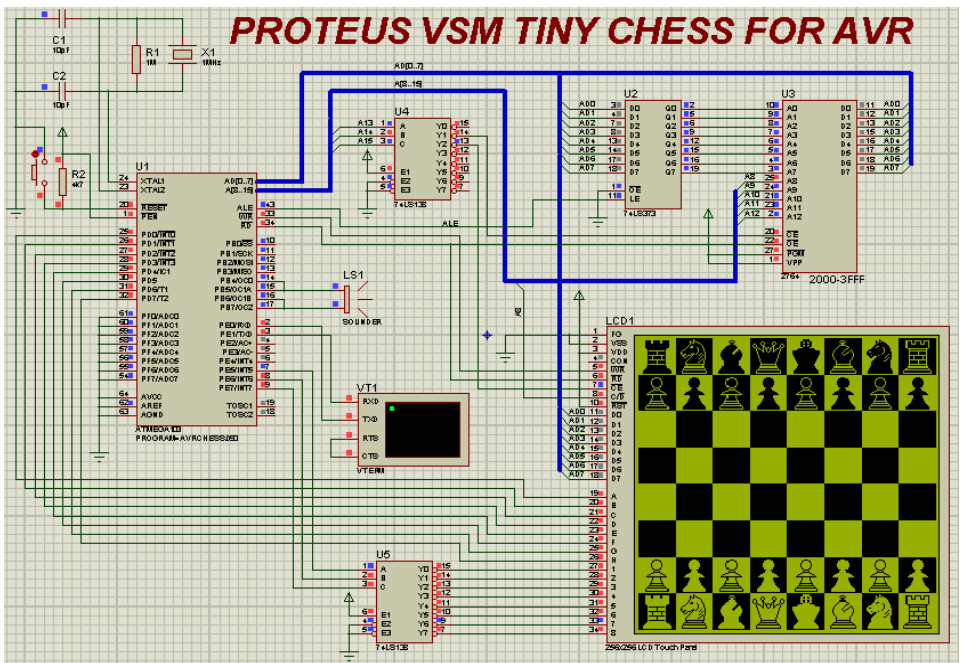

## **AVR Studio4**

Для разработки программ на микроконтроллерах AVR компания Atmel предлагает полноценный пакет САПР AVR Studio.

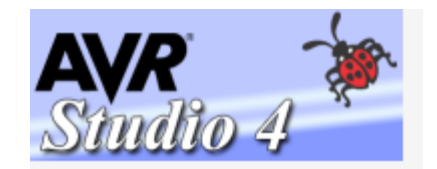

Установку AVR Studio лучше выполнять по пути, не содержащему имен каталогов, написанных кириллицей, чтобы в дальнейшем не было проблем различного рода.

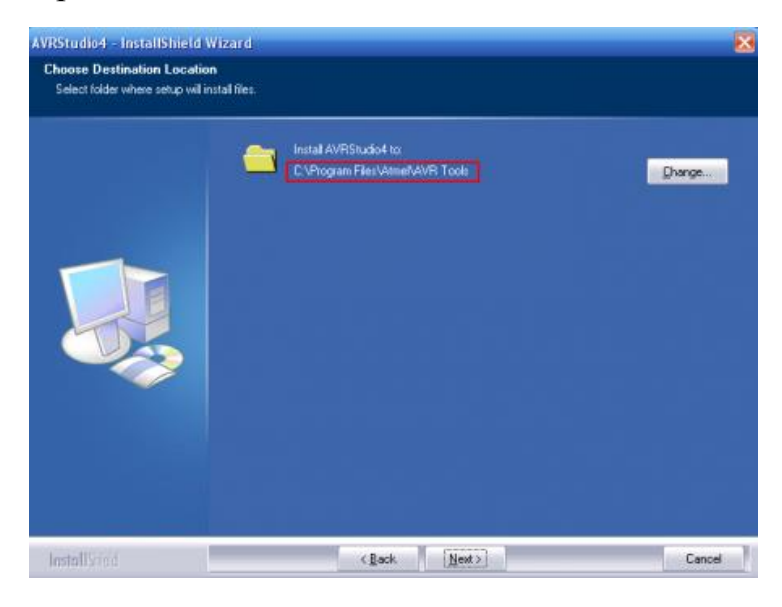

Далее установщик предложит нам установить Jungo USB драйвер для различных программаторов-эмуляторов.

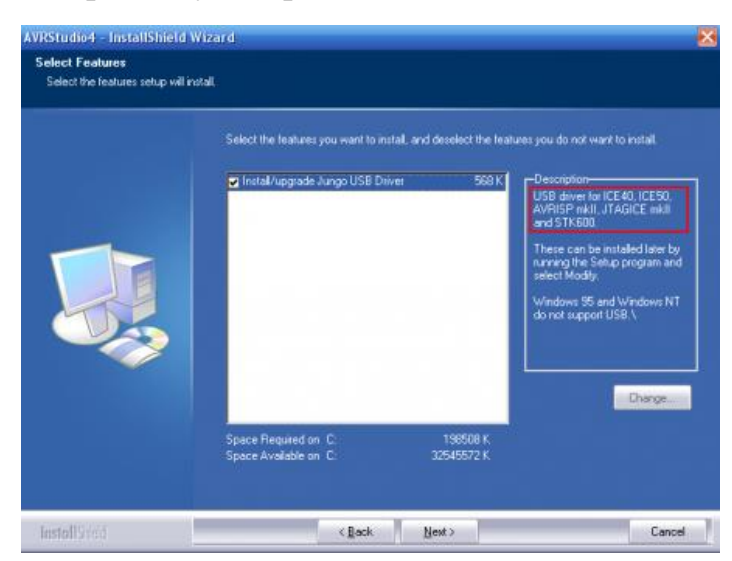

При запуске программы появляется менеджер проектов, предлагающий открыть один из существующих проектов, либо создать новый.

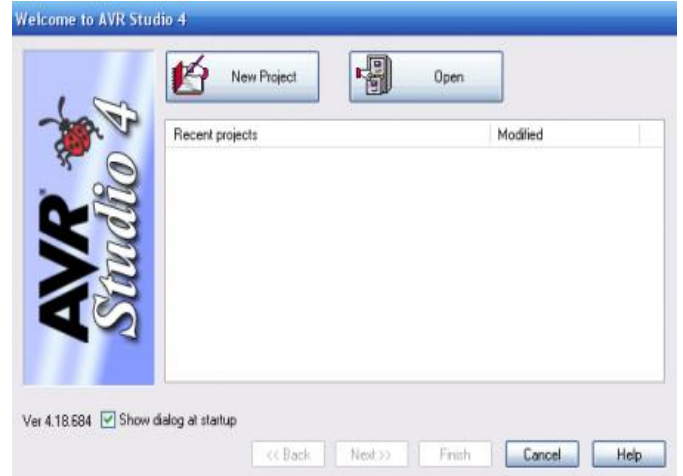

Здесь можно выбрать тип проекта: Atmel AVR Assembler – для написания программ на ассемблере, а AVR GCC – для программирования на си. Далее задается имя проекта, можно выбрать место его сохранения, а также доступны опции создания отдельной папки для проекта и создание начального файла с текстом программы.

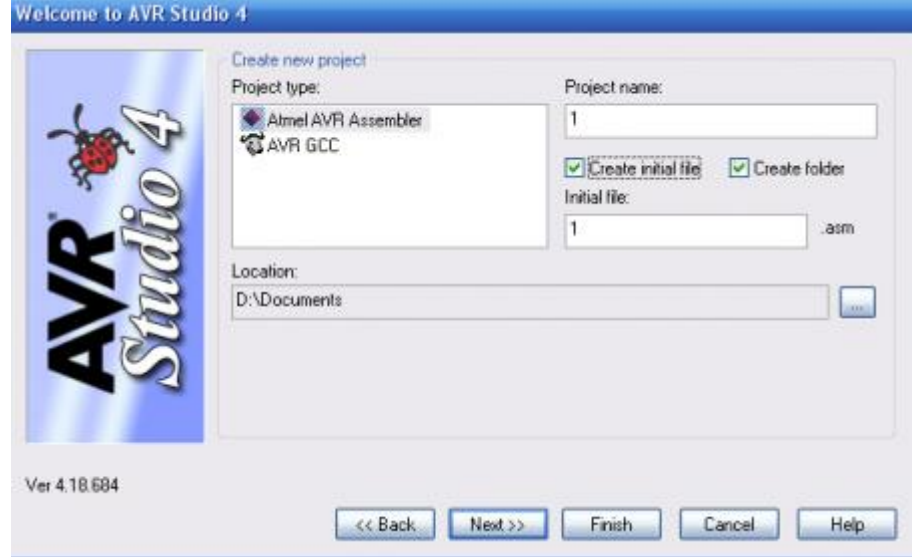

Переходим к следующему диалогу менеджера проектов нажатием кнопки Next. В данном диалоге предлагается выбрать отладочную платформу и модель микроконтроллера, для которой будет разрабатываться программа.

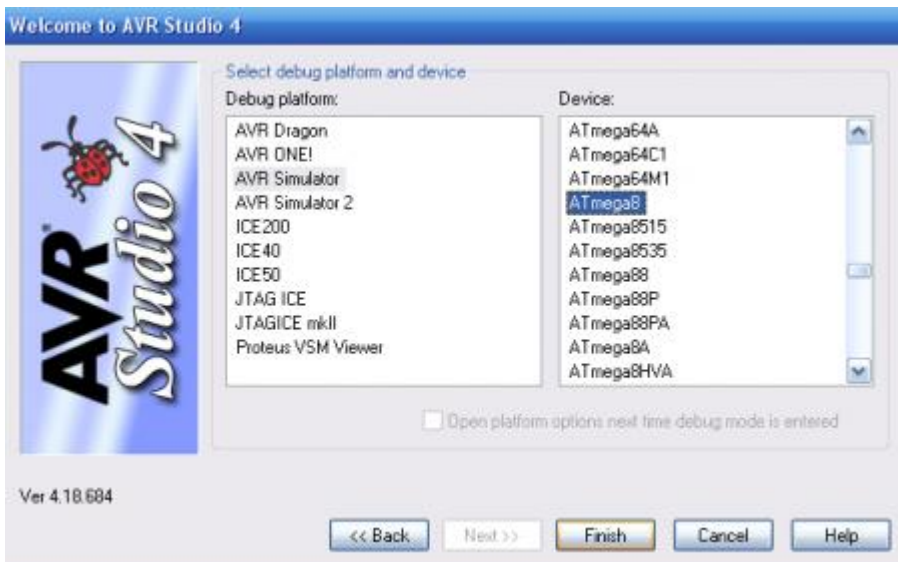

После всех предварительных установок появляется рабочая среда AVR Studio.

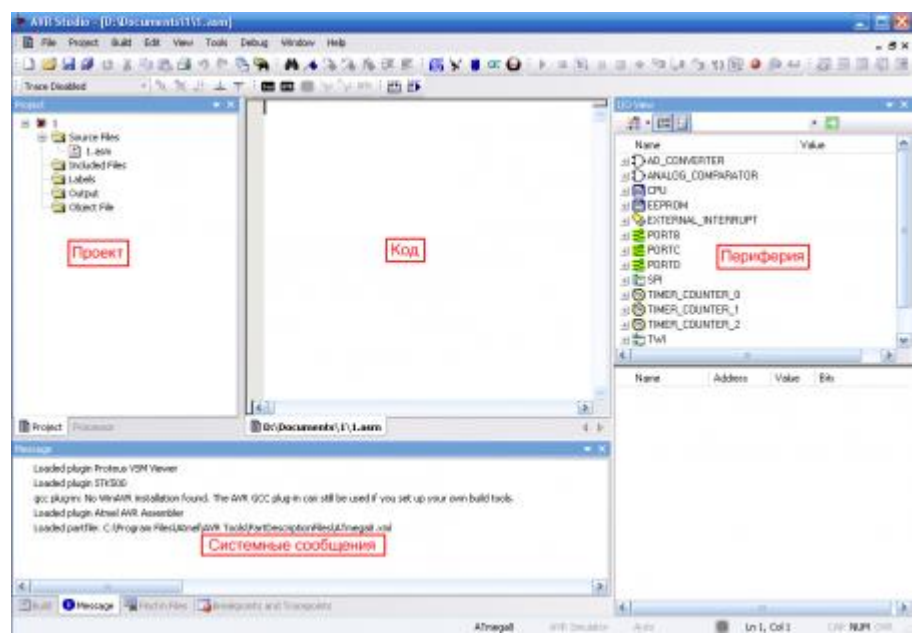

Она состоит из нескольких окон, содержание, количество и положение которых могут быть настроены так, как удобно пользователю во вкладке главного меню View>Toolbars. На рисунке выше представлены следующие окна: - основное окно кода; - окно проекта - показана структура проекта, подключаемые файлы, метки и прочее; - окно периферии - отображает состояние всех внутренних модулей микроконтроллера; - окно системных сообщений – содержит различные сообщения об ошибках, успешных операциях, результатах компиляции.